В разделе «**Занятия**» - «**Промежуточная аттестация**» заполняется зачетноэкзаменационные ведомости за каждый период обучения.

1. Для выставления отметок перейдите в указанный раздел и нажмите на ссылкуназвание конкретной группы обучения.

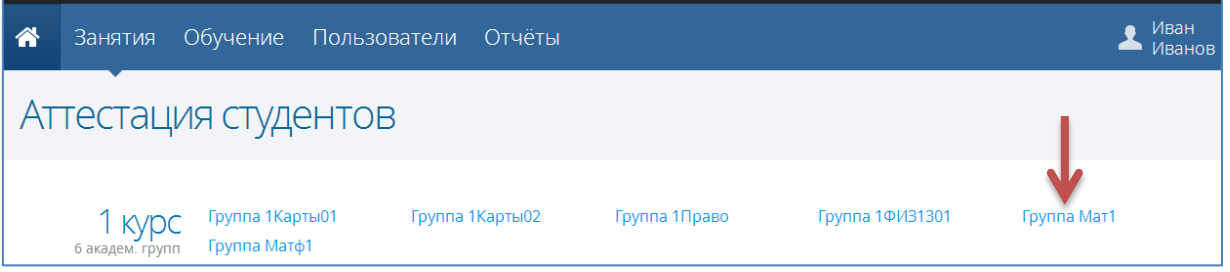

2. Откроется ведомость со списком дисциплин выбранной группы в текущем периоде обучения. Для заполнения ведомости другого периода нажмите на название текущего периода обучения в правой части экрана и выберите один из доступных учебных периодов (доступны только прошедшие учебные периоды).

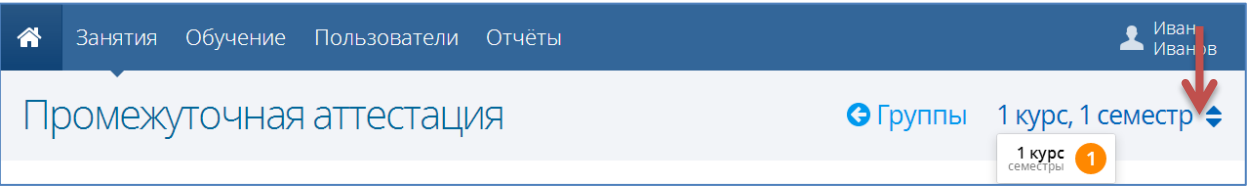

3. Для выставления отметок выберите в левой части экрана дисциплину – в правой части отобразится список студентов группы, средний балл по текущей успеваемости, столбцы для выставления аттестационных отметок (согласно созданному расписанию сессий).

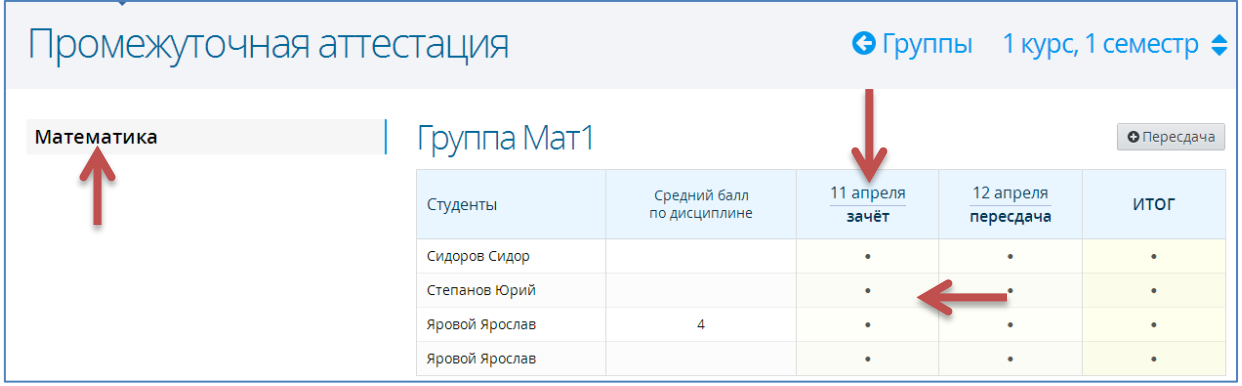

4. Для параметров аттестации (дата, время, преподаватель, аудитория) нажмите на дату аттестации, в открывшемся окне внесите изменения и нажмите кнопку «**Сохранить**».

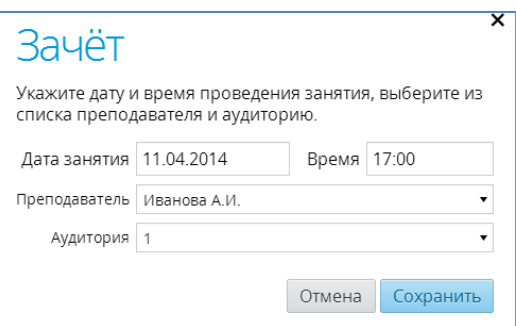

5. Для выставления отметок за аттестацию нажмите на любую ячейку для выставления отметок в столбце с аттестацией – в открывшемся окне отобразится весь список группы, где после ввода отметок нажмите кнопку «**Сохранить**».

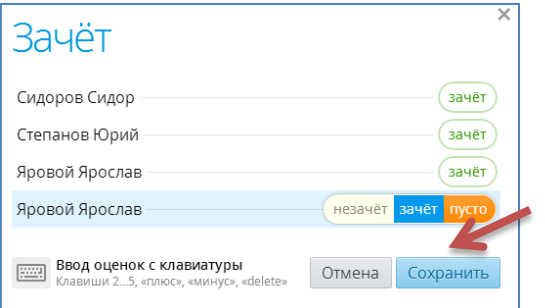

6. С помощью кнопки «**Пересдача**» вы можете создать столбец для выставления отметок за пересдачу. Для удаления пересдачи нажмите на кнопку «**Удалить**» в столбце выставления отметок за пересдачу.

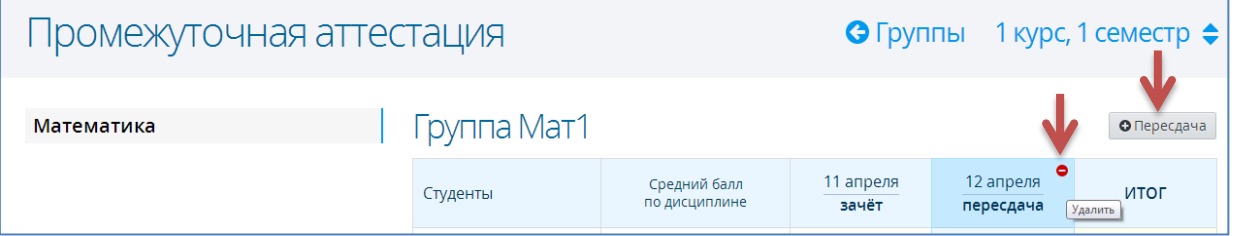

7. В столбец «**Итог**» переносится отметка за аттестацию или последняя выставленная отметка за пересдачу (если она существует) с последующей возможностью редактирования. Данные из столбца «**Итог**» будут использоваться для формирования отчетов по успеваемости.

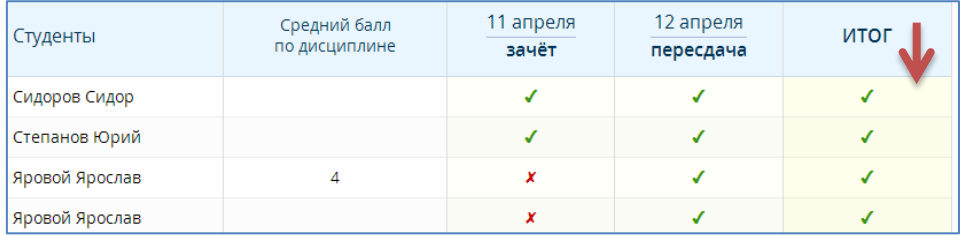